# 2.5 Navigating the Display

### 2.5.1 Setting Time and Date

In the **Date/Time** options, you can change the year, month, date, time, time zone, or select automatic adjust for Daylight Saving Time. To set or change the date and time:

- Select Start > Settings > Control Panel > Date/Time
- 2. To change the year, select the year or open a numeric dial. Select the up arrow to increase the value; select the down arrow to decrease the value. Or you can type a new value in the field.
- Select the month to open a pull-down list of months or press the arrow buttons to either side of the month to increase or decrease the month.

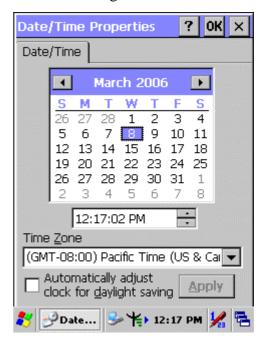

Figure 2-18 Date/Time properties

- 4. To change the time, select the hour, minute, seconds, or AM/PM and select the up arrow to increase the value; select /tape the down arrow to decrease the value. Or you can type a new value in the field.
- 5. Select your correct time zone from the pull-down list.
- 6. To automatically adjust the clock for Daylight Saving Time, enable the checkbox at the bottom of the screen.
- 7. Select **Apply** to make save your changes [and make additional modifications] or select **OK** to exit the **Date/Time** settings.

## 2.5.2 Entering the Data

To select and open programs, select **Start > Programs** from the task bar to open a list of available programs. Or if the program has a icon on the desktop, double-tap to open it.

There are several ways to enter data on the PDT once in an application:

• Use the keypad to enter alpha-numeric characters, Refer to "2.4.7 Using the

#### SC600 keypad".

- Use the stylus on the touch screen.
- Select text in the same way you select the text on a PC. Use the stylus to highlight the desired text by dragging the stylus across the desired text, double-tapping to select one word and triple-rapping to select an entire line/paragraph. Refer to "2.5 Navigating the Display" starting.
- Use the soft input panel (digital keyboard) with the stylus.
- Use the bar code scanning to enter data. Press the trigger or "Barcode Scan" key to initiate a scan. The scanned data will enter the current application's open file. Refer to "2.5.7 Reading barcodes, 1D laser version" starting for more information on using a scanner.

For more information on factory installed applications, Refer to Chapter 4 " **Software Programs**".

#### 2.5.3 The Command Bar

Use the **Command** bar at top of the screen to perform tasks in programs, such a opening a file, or editing a file.

#### 2.5.4 The Task Bar

The **Task** bar at the bottom of the screen displays the icon, an icon for the active program, the current time, and system icons for utilities loaded in memory. The **Task** bar includes menu names, buttons, and the keyboard icon, which opens and closes the soft input panel (SIP). The **Task** bar allows you to select and close programs. Refer to Figure 2-15 to view the **Task** bar.

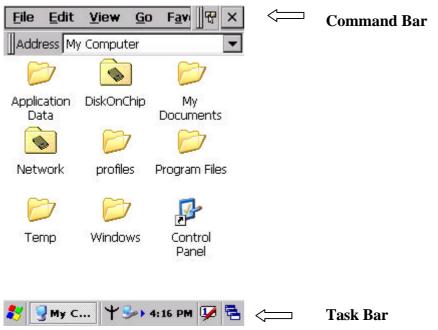

Figure 2-19 Task Bar & Command Bar

### 2.5.5 The Soft Keypad

In applications that accept keypad input, the soft input panel (SIP) can be used to enter data using the stylus. The SIP is digital, QWERTY-style keyboard.

To open the **SIP**, tap the **keyboard** icon to open the menu and select **Hide Input Panel** to close the keyboard.

Use the stylus to select letters, numbers, or symbols from the **Soft Input Panel** for the current application.

# 2.5.6 Setting Up Wireless LAN RF

- 1) Press "Start"---"Setting"---"Control Panel" --- "WLAN Manager".
- 2) Launch the WLAN Manager to Enable WLAN device.
- 3) Into AP Browser tab, tap Scan button to renew the network.
- 4) Select a network, tap the Join button or double tap it for more options.
- 5) Press OK to save all your Wireless LAN settings.
- 6) Tap the "Exit" button to **Disable** WLAN device.

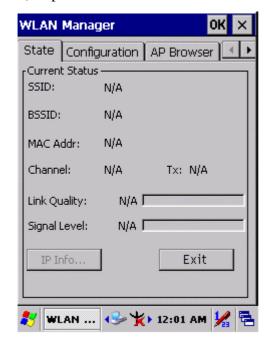

WLAN Manager OK AP Browser State Configuration **ESSID BSSID** Channe 00:13:49:2F:1A:F0 company company2 00:12:A9:D0:82:F2 . 1 Join Scan 🦫 🐈 12:03 AM WLAN ...

Figure 2-20 WLAN Manager

Figure 2-21 WLAN Manager

#### Note:

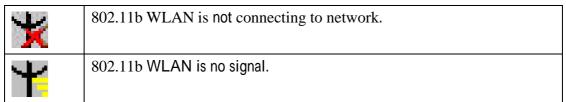

| Ψ. | 802.11b WLAN signal is Low.        |
|----|------------------------------------|
| 4  | 802.11b WLAN signal is In General. |
| ¥. | 802.11b WLAN signal is Good.       |

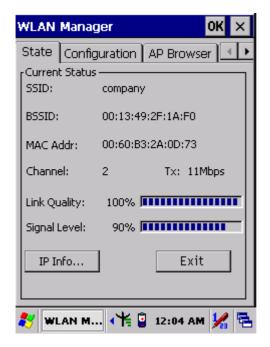

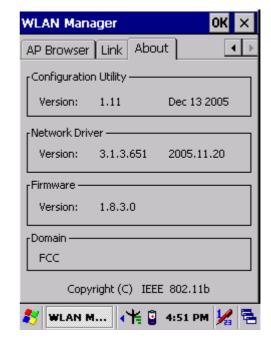

Figure 2-22 WLAN Manager

Figure 2-23 WLAN Manager

# 2.5.7 Reading barcodes, 1D laser version.

To use the scanning function, complete the following steps:

- 1. If you have not already done so, remove the protective plastic film before using devices equipped with a 1D laser bar code reader.
- 2. Select **Start > Setting > Control Panel > Barcode Setting**; complete all configurations following all description of **3.2.1 BarCode Setting**.
- 3. Run the **WordPad** software program.
- 4. Press one of the three barcode reader trigger buttons.
- 5. Aim the scanning beam at the center of barcode.

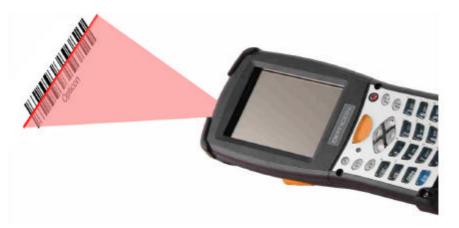

6. Good scanning position.

The reading range is from 40 to 300mm distance.

- 1) Decrease the scanning distance to the bar code when scanning small barcodes.
- 2) Increase the scanning distance from the bar code when scanning large barcodes
- 3) The scanning area is visible by a red laser beam.

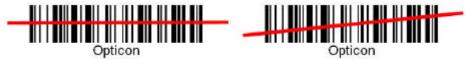

- 7. Bad scanning position.
  - 1) Make sure that the laser beam sweeps across whole bar code.
  - 2) Scanning operations may fail if the laser beam is positioned as below.

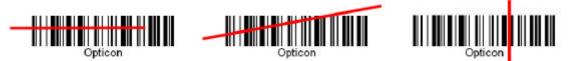

8. upon reading a barcode, the red LED indicator turns on until the trigger is release or after five seconds. The green LED and the beep tone indicates a good read.

**Note:** This product scans using laser light. Never look directly into the laser light or shine the laser light into the eyes.

# 2.5.8 Reading barcodes, 2D CMOS version.

The 2D CMOS version can read both 1D and 2D bar codes. To use the scanning function, complete the following steps:

- 1. If you have not already done so, remove the protective plastic film before using devices equipped with a 2D CMOS bar code reader.
- 2. Select **Start > Setting > Control Panel > 2DBarcode**; complete all configurations

following all description of Appendix A. 2D Barcode Setting.

- 3. Run the **WordPad** software program.
- 4. Press one of the three bar code reader trigger buttons.
- 5. Aim the scanning beam at the center of bar code. To assists in aiming, there are 4 green aiming light spots. The bar code should be between the outside 2 green spots. The scanner is in focus in case the center 2 green spots joins into 1 spot.

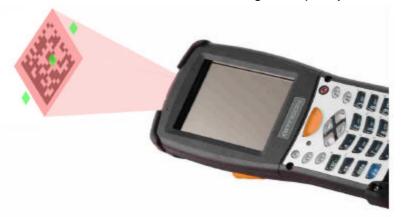

5. Good scanning position.

The reading range is from 45 to 260mm distance.

- 1) Decrease the scanning distance to the bar code when scanning small barcodes.
- 2) Increase the scanning distance from the bar code when scanning large barcodes
- 3) The bar code should be located within the green light spots
- 4) The scanning area is visible by a red illumination area.

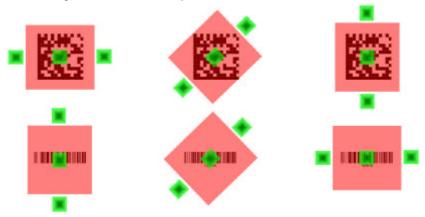

- 6. Bad scanning position.
  - 1) Make sure that the laser beam sweeps across whole barcode.
  - 2) Scanning operations may fail if the illumination beam is positioned as below.

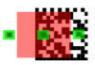

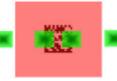

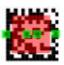

7. Upon reading a bar code, the red LED indicator turns on until the trigger is release or after five seconds. The green LED and the beep tone indicates a good read.

# 2.5.8 Help

To tap "?" can get help information for each program.

# 2.6 Power management

## 2.6.1 Suspend Mode

The PDT will go into a suspend mode when it is idle for a period of time. The idle duration can be customized using the **Power** control panel (refer to Figure "**Schemes Tab**")

Suspend mode works and looks just like you have turned the unit off. Press the key to suspend the PDT, Press the key again for the PDT to resume its Previous state.

Use the **Battery power** control panel to set the duration to switch state to Suspend mode when system using battery power. This will save battery power when PDT is not in use.

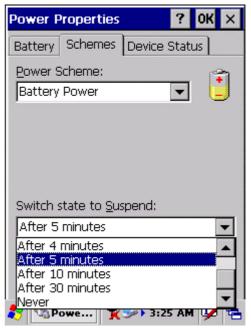

Figure 2-24 Schemes Tab

## **Suspending:**

The following conditions will suspend:

- Press **Power**> key while the unit is on.
- The duration timer of item "Switch state to Suspend" expires, which indicates that there has been no use for a specified of time.
- The battery pack is completely discharged.
- Tap Start > Suspend

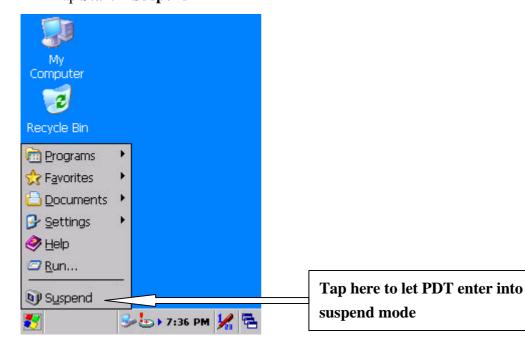

#### 2.6.2 Resuming

Use one of following methods to resume (wake up the PDT):

- Press <**Power**> key to suspend or resume (wake up).
- Put the PDT into a dock.

When a battery pack completely discharges while the unit is in suspend mode, the PDT remains suspended until discharged battery condition is corrected.

# 2.7 Resetting the PDT

#### 2.7.1 Software (Warm) Reset

A warm reset is a transition from the on, idle, or suspend power state that close all applications, clears the working RAM, but preserves the file system.

**Reason to Warm Reset:** If an application "hangs", initiate a warm reset to terminate the application only.

**Process to Warm Reset:** To a warm reset, press "F1" and "F4" button simultaneously.

#### **After Warm Reset:**

- The desktop appears with the application shortcuts on the screen.
- The custom settings in the registry are persistent.

#### 2.7.2 Cold Reset

- You can use Cold Reset to initiate device if WINCE.NET OS lock up or Warm Reset still can't work
- 2) To perform Cold Reset, press "**Power**", "**F1**" and "**F4**" button simultaneously.
- 3) Device will initiate boot up after Cold Reset.

CAUTION: Only use the Warm Reset. Try warm reset before you initiate Cold Reset. All applications will be Closed and working RAM and all files will be cleared if you initiate the Cold Reset. It's better usually to back up your files to Flash ROM, Flash Card or PC.

# **Chapter 3. Setting**

# 3.1 Introduction

To view available options for PDT's setting, tap **Start > Settings**. Then, there are three items inside **Settings**: "**Control Panel**", "**Network and Dial-up**" and "**Taskbar and Start**".

# 3.2 Control Panel

To view the **Control Panel** and settings you can modify by tapping **Start > Settings > Control Panel**.

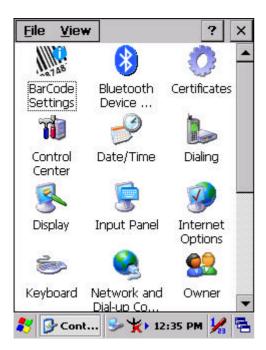

Figure 3-1 Control Panel

# 3.2.1 BarCode Setting

**CAUTION**: Please do not enter into any Barcode Application Program before settings completing this Barcode.

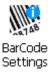

There are three Tabs for scanner configuration setting: "Basic" Tab,

"Code Configure" Tab and "Code ID" Tab. In addition, there is

"BarCode Setup" for the "Code Configure" Tab.

#### 3.2.1.1 "Basic" Tab

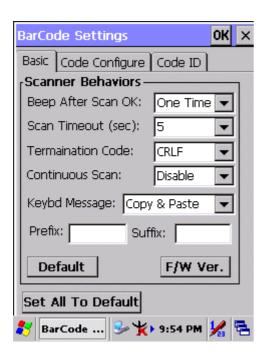

Figure 3-2 **Basic Tab** 

Table 3-1 Basic Explaining

| Field Name      | Fun                                            | ction Explaining                            |  |
|-----------------|------------------------------------------------|---------------------------------------------|--|
| Beep After Scan | Select the numbers of beep tone after scan OK. |                                             |  |
| OK              | None                                           | After scanning the barcode, do not give out |  |
|                 |                                                | beep sound.                                 |  |
|                 | One Time                                       | After scanning the barcode, give out beep   |  |
|                 |                                                | one time.                                   |  |

| Field Name    | Function Explaining                                          |                                                      |  |
|---------------|--------------------------------------------------------------|------------------------------------------------------|--|
|               | Two Times                                                    | After scanning the barcode, give out beep two times. |  |
| Scan Timeout  | Select the scannin                                           | g timeout duration (in seconds) from this            |  |
| (sec)         | pull-down list. <2 ~ 20 sec, <u>Default: 5</u> >             |                                                      |  |
| Termination   | None                                                         | After showing barcode, do not action.                |  |
| Code          | CRLF                                                         | After showing the barcode, jump to next              |  |
|               | CKLI                                                         | row.                                                 |  |
|               | Space                                                        | After showing the barcode, jump one unit.            |  |
|               | Tab                                                          | After showing the barcode, jump a section.           |  |
| Continuous    | <u>Disable</u>                                               | Disable this functionality.                          |  |
| Scan          | 1 ~5 sec                                                     | Alternate second number of Continuous                |  |
|               |                                                              | Scan.                                                |  |
| Keybd Message | Select a method based upon the barcode scanning application  |                                                      |  |
|               | you will use.                                                |                                                      |  |
|               | Type Writing                                                 | A unit continues a unit, fast showing                |  |
|               |                                                              | barcode number.                                      |  |
|               | Copy & Paste                                                 | Once show barcode number.                            |  |
|               | Disable                                                      | Not show the barcode number.                         |  |
| Prefix        | Type the desired label prefix in this text box               |                                                      |  |
| Suffix        | Type the desired label suffix in this text box               |                                                      |  |
| Default       | Press "Default" button to reset all configuration setting of |                                                      |  |
|               | "Basic" Tab into o                                           | lefault values.                                      |  |
| F/W ver.      | Decoder firmware version.                                    |                                                      |  |
| Set All To    | Press "Set All To Default" button to reset all configuration |                                                      |  |
| Default       | setting of "Basic" Tab, "Code Configure" Tab, "Code ID" Tab  |                                                      |  |
|               | and all barcode of                                           | "BarCode Setup" into default values.                 |  |